Blue Prism Hub 5.0 Guía del administrador

Revisión del documento: 1.0

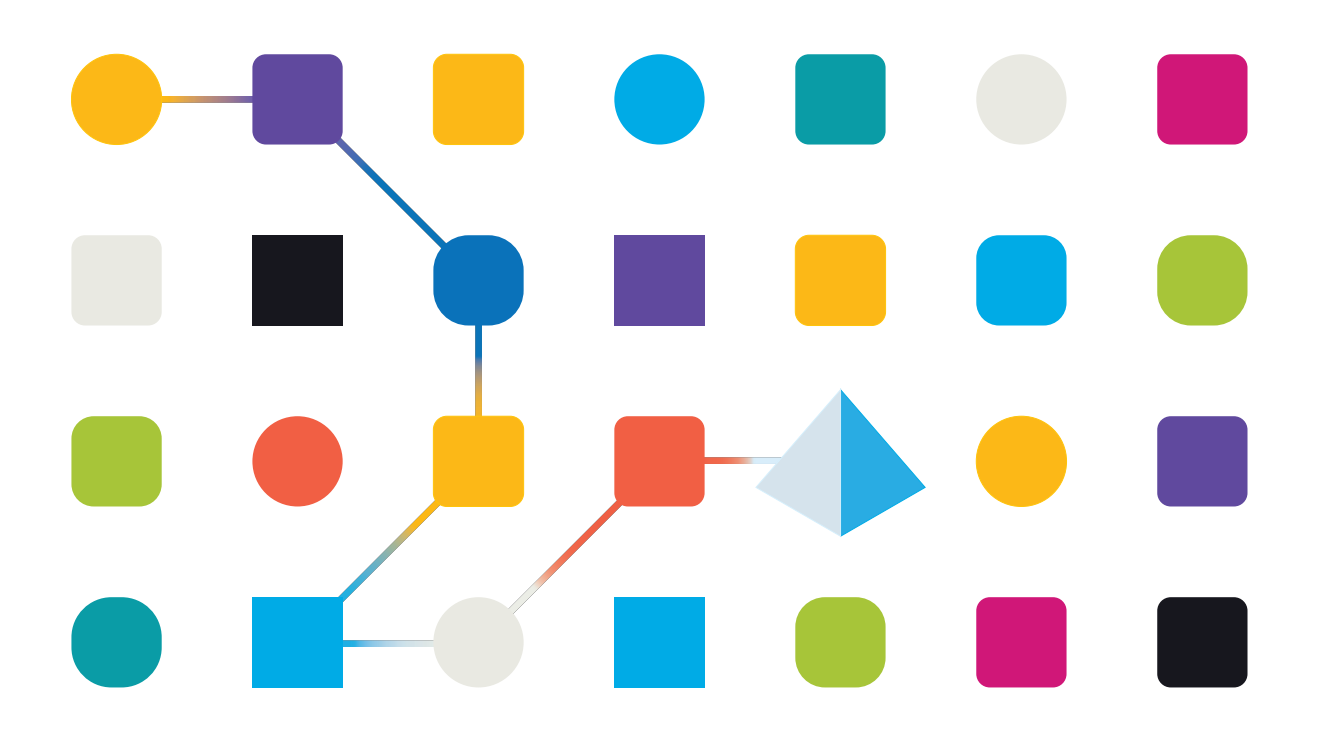

### <span id="page-1-0"></span>**Marcas comerciales y derechos de autor**

La información que contiene este documento es confidencial y pertenece a Blue Prism Limited y no debe divulgarse a terceros sin el consentimiento por escrito de un representante autorizado de Blue Prism. Ninguna parte de este documento puede reproducirse o transmitirse de ninguna forma ni por ningún medio, ya sea electrónico o mecánico, incluyendo fotocopias, sin el permiso por escrito de Blue Prism Limited.

#### **© 2023 Blue Prism Limited**

"Blue Prism", el logotipo de "Blue Prism" y el dispositivo Prism son marcas comerciales o marcas comerciales registradas de Blue Prism Limited y sus filiales. Todos los derechos reservados.

Mediante el presente, se reconocen todas las marcas comerciales y se usan para el beneficio de sus respectivos propietarios.

Blue Prism no es responsable del contenido de sitios web externos a los que este documento hace referencia.

Blue Prism Limited, 2 Cinnamon Park, Crab Lane, Warrington, WA2 0XP, Reino Unido. Registrado en Inglaterra: Número de registro 4260035. Tel.: +44 370 879 3000. Web: [www.blueprism.com](http://www.blueprism.com/)

# SS<mark>&</mark>C | blueprism

### <span id="page-2-0"></span>**Contenido**

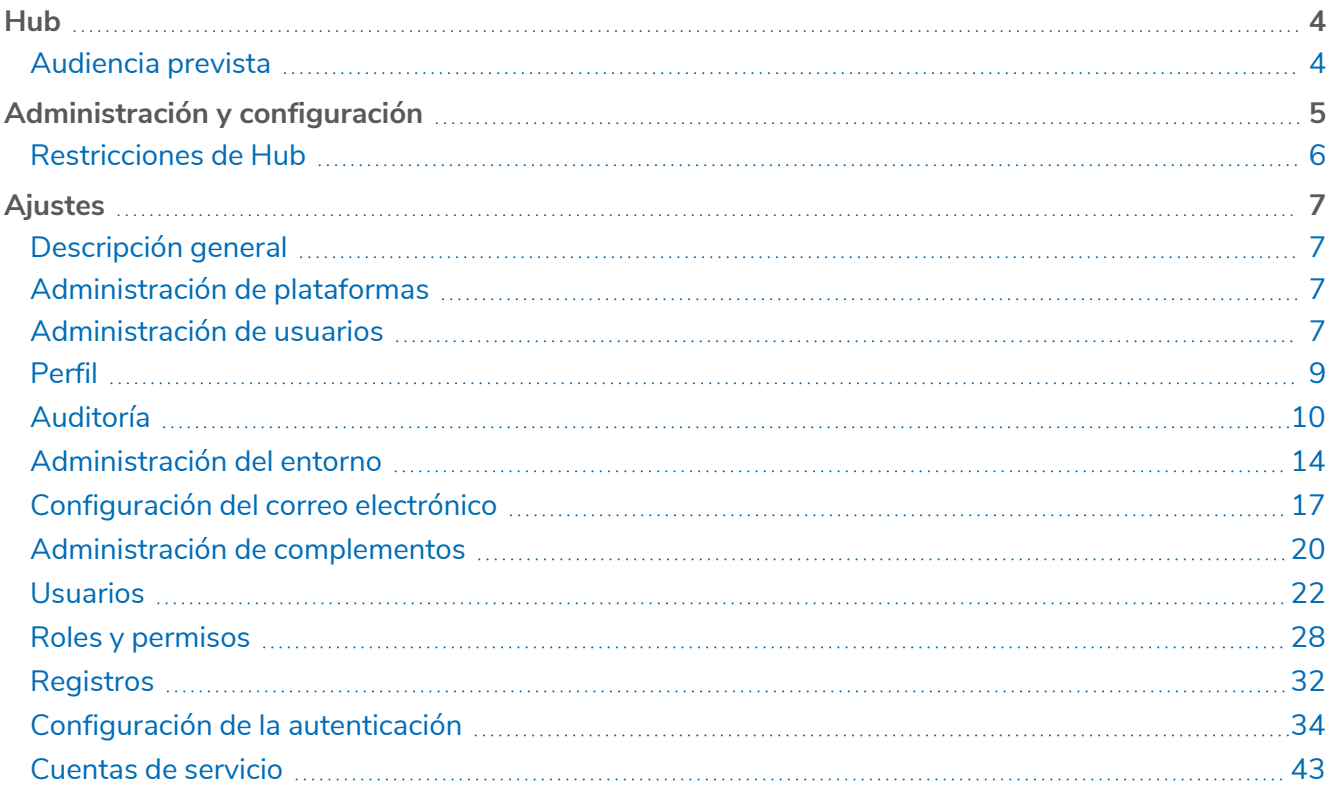

### <span id="page-3-0"></span>**Hub**

Blue Prism reúne los principios de la nube, la automatización del proceso robótico (RPA) y la inteligencia artificial (IA) diseñados para automatizar y digitalizar la ejecución del trabajo basado en el conocimiento. Los trabajadores digitales se implementan en las operaciones empresariales y trabajan emulando la forma en que las personas utilizan los sistemas empresariales, las decisiones que toman y los procesos que siguen, para aumentar, reemplazar o digitalizar los procesos de trabajo manual.

A medida que el panorama de la fuerza laboral digital madura en una organización, los operadores y patrocinadores necesitan escalar sus enfoques y metodologías para administrar su inversión en automatización. La información de administración sobre la fuerza laboral digital debe ser transparente en toda la empresa e intuitiva de interpretar, además de que se deben supervisar las mejores prácticas para garantizar que se alinean con los estándares de la industria. SS&C | Blue Prism® Hub ofrece a los usuarios nuevos y existentes de Blue Prism una plataforma de productividad para la administración de Automation Lifecycle. Hub atiende los roles individuales dentro del modelo operativo robótico (ROM) con un conjunto de capacidades para garantizar la entrega exitosa y escalable de una estrategia de automatización.

Hub se creó como una aplicación ligera "vacía" que luego se completa con una serie de complementos o funciones. Esto forma lo que se conoce como la arquitectura de complementos que permite al equipo de Blue Prism iterar funciones y ponerlas a disposición de los administradores de Hub para su consumo.

### <span id="page-3-1"></span>Audiencia prevista

Esta guía está dirigida a usuarios de Hub con privilegios de administrador, conocidos como administradores de Hub. Los administradores de Hub son responsables de administrar la plataforma de Blue Prism Hub, entre las que se incluyen las siguientes tareas:

- **•** Administrar la integración entre la plataforma de Blue Prism Hub, Blue Prism y las Blue Prism API.
- **•** Administrar roles y usuarios, incluida la integración con Directorio Activo.
- **•** Instalar complementos.
- **•** Supervisar registros de auditoría.

De este modo, los administradores de Hub deben ser usuarios familiarizados con la administración de sistemas de TI que comprendan la arquitectura de software empresarial y Directorio Activo.

### <span id="page-4-0"></span>**Administración y configuración**

Cuando se instala Hub para una organización, se entrega con un rol de administrador principal. Este rol se utiliza para configurar el entorno con información para elementos como correo electrónico y conexión a su base de datos de RPA.

Hub utiliza el control de acceso basado en roles (RBAC) para garantizar que los usuarios solo puedan acceder a la funcionalidad requerida para desempeñar su rol dentro de su organización.

La barra de navegación superior en Hub proporciona acceso a la configuración del sistema. La configuración disponible depende del rol del usuario. Hay una serie de configuraciones que no están disponibles para los usuarios sin capacidades de administrador habilitadas en su cuenta, como se detalla a continuación.

Las características de la barra de navegación superior incluyen las siguientes:

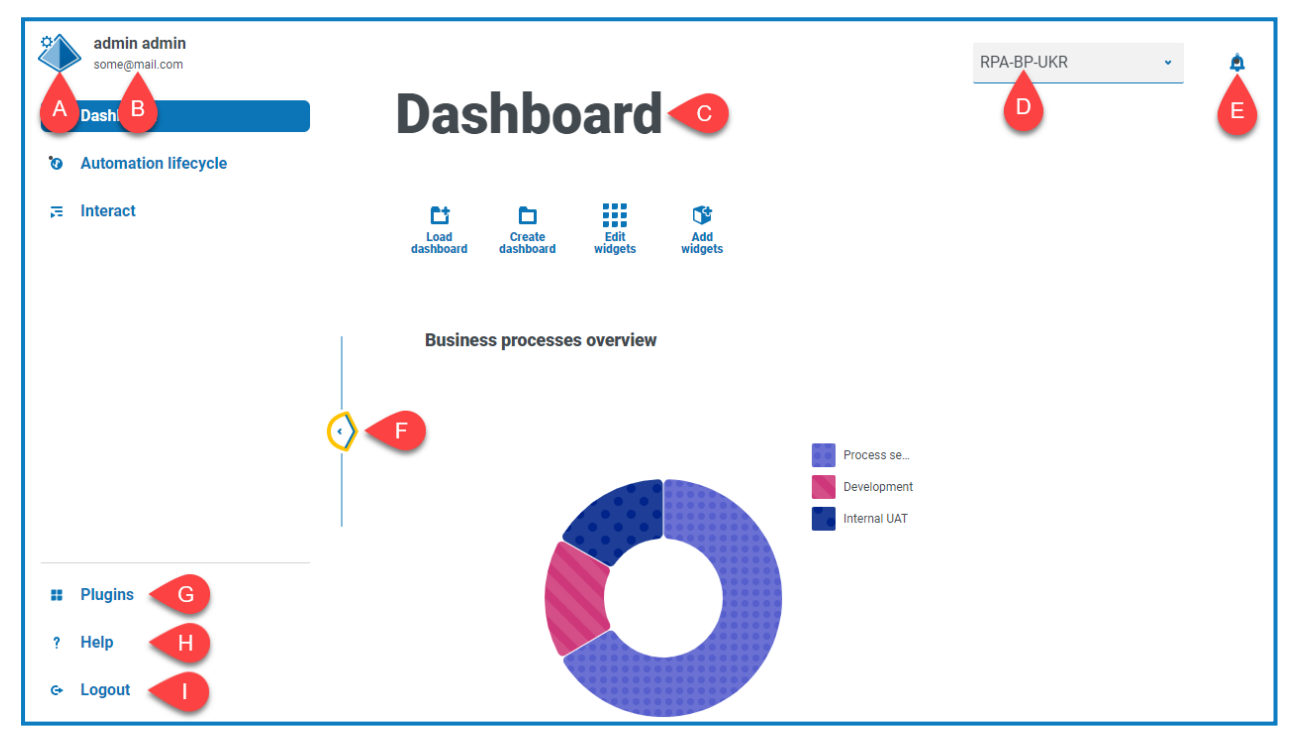

Cuando se expande el menú de navegación de la izquierda (como se muestra arriba), se muestran estas características:

- A. **Ícono de perfil:** definido por el usuario en su [perfil.](#page-8-0) Si usted tiene el siguiente estado:
	- **•** Un usuario, esto proporciona un enlace a su página de [perfil](#page-8-0).
	- **•** Un administrador, esto proporciona un enlace a la [configuración](#page-6-0) del sistema desde la cual se puede controlar lo siguiente:
		- **•** Perfil personal y auditoría.
		- **•** Administración de plataforma.
		- **•** Administración de usuario.
- B. **Información del usuario:** se oculta cuando se contrae el menú de navegación.
- C. **Título de la página:** el área de la interfaz de usuario de Hub que está utilizando actualmente.
- D. **Entorno:** el entorno seleccionado actualmente. Los entornos se configuran en el [administrador](#page-13-0) de [entornos](#page-13-0) y se pueden seleccionar aquí.
- E. **Alertas de notificación:** las notificaciones son creadas por el complemento [Automatización](https://bpdocs.blueprism.com/hub-interact/5-0/es-la/alm/alm-triggered-notifications.htm) Lifecycle [Management](https://bpdocs.blueprism.com/hub-interact/5-0/es-la/alm/alm-triggered-notifications.htm). Cuando haga clic en la alerta, solo se mostrarán las notificaciones que esté autorizado a ver o que sean aplicables a usted.
- F. **Alternar menú**: abre y cierra el menú. Cuando el menú está abierto, se muestran los nombres de los elementos del menú. Cuando el menú está cerrado, se muestran íconos para cada elemento del menú.
- G. **Complementos**: abre la página Complementos donde puede ver y descargar los complementos disponibles.
- H. **Ayuda**: abre la Ayuda en línea. Haga clic con el botón derecho y seleccione **Abrir enlace en la pestaña nueva** para abrirla en otra pestaña del navegador.
- I. **Cerrar sesión**: cierra sesión en el servidor de autenticación.

 $\mathcal{L}$  Si utiliza Interact, también cerrará la sesión de la aplicación web de Interact.

### <span id="page-5-0"></span>Restricciones de Hub

SS&C | blueprism

En la siguiente tabla se enumeran las restricciones impuestas al uso de Hub.

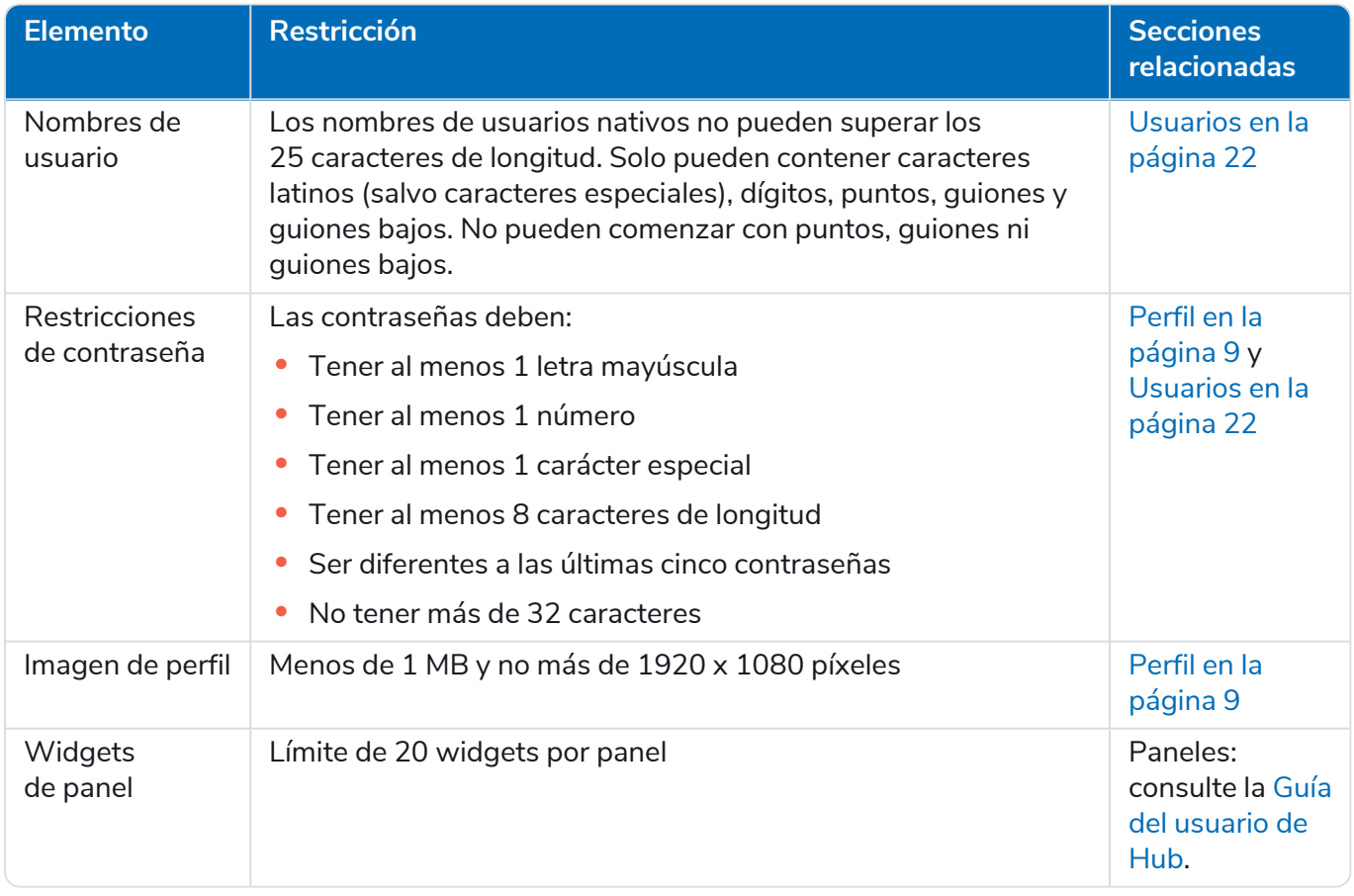

### <span id="page-6-0"></span>**Ajustes**

La página Configuración le permite administrar Hub. Solo tiene acceso a la página Configuración si es administrador. Si es usuario, solo tendrá acceso a la [página](#page-8-0) Perfil que se abre cuando hace clic en el ícono de su perfil.

<span id="page-6-1"></span> $\mathcal{L}$  Para abrir la página Configuración, haga clic en el ícono de su perfil. La página Configuración aparece si usted es un administrador. La página Perfil se muestra si usted es un usuario.

### Descripción general

SS&C | blueprism

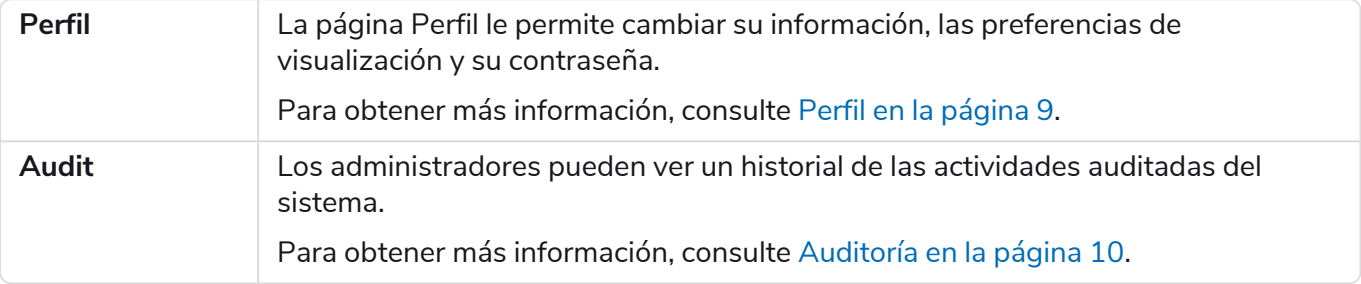

### <span id="page-6-2"></span>Administración de plataformas

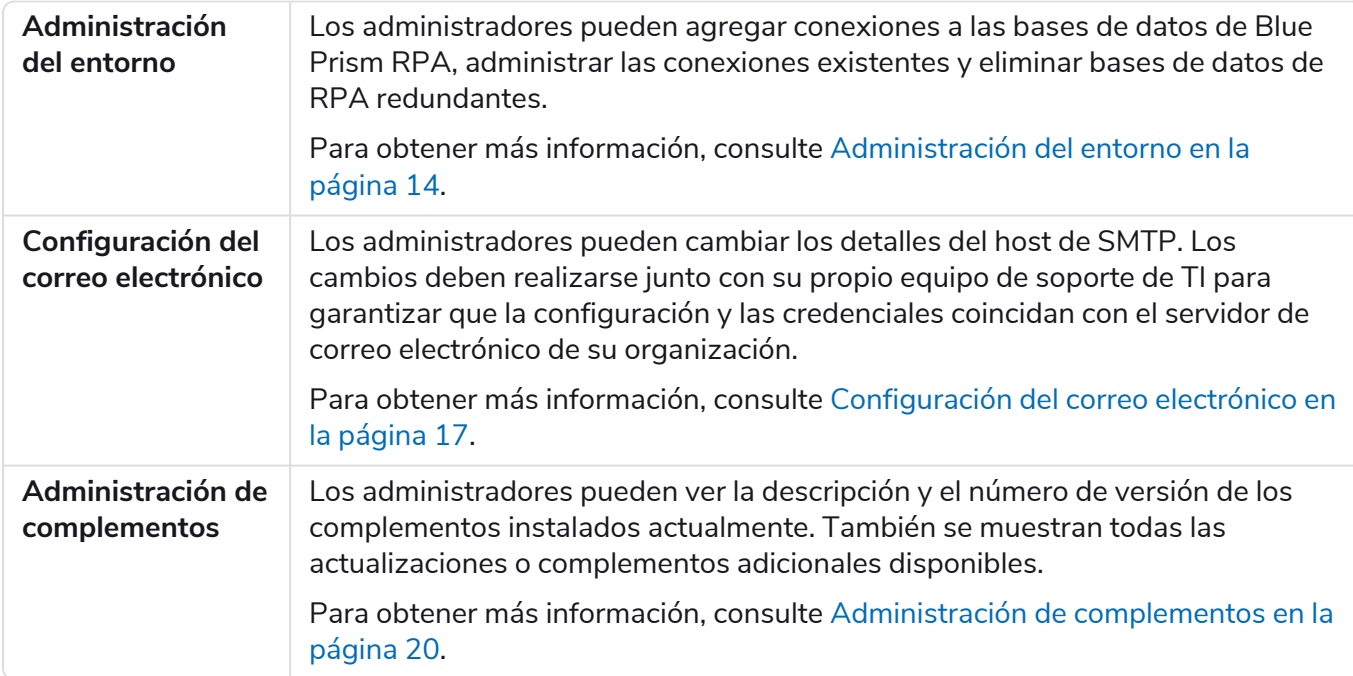

### <span id="page-6-3"></span>Administración de usuarios

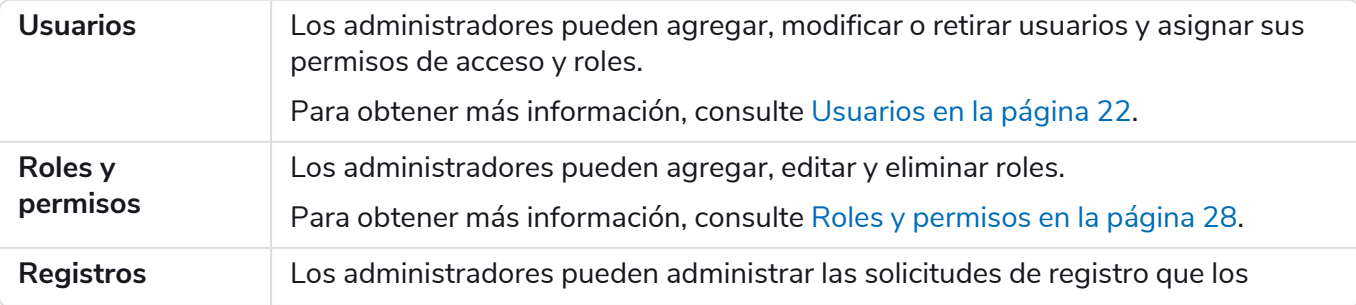

# SS<mark>&</mark>C | blueprism

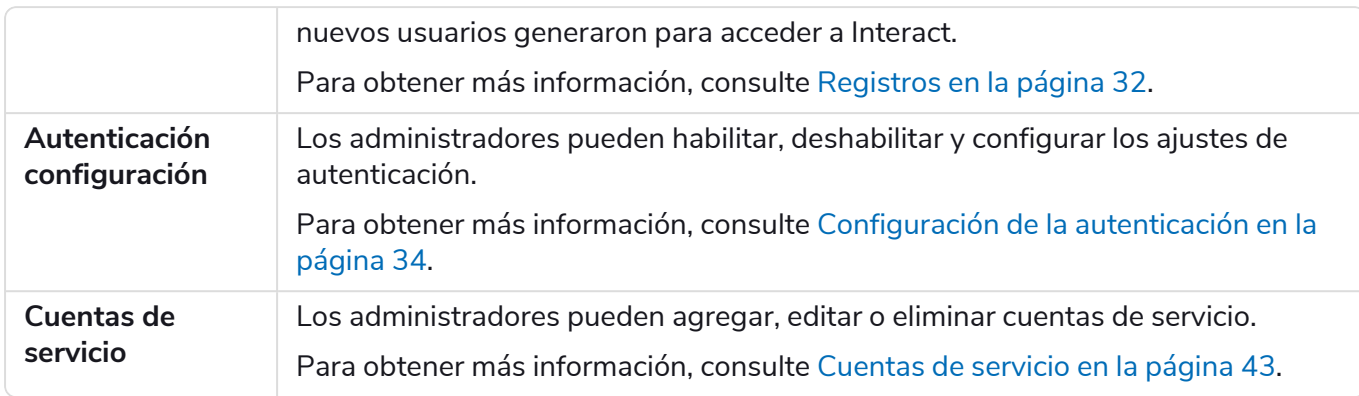

### <span id="page-8-0"></span>Perfil

La configuración del perfil le permite cambiar su información y la preferencia de visualización de Blue Prism® Hub. Puede cambiar:

- **•** Su contraseña.
- **•** El nombre y apellido de su perfil.
- **•** Su dirección de correo electrónico.
- **•** Su foto de perfil: se muestra en el ícono de perfil. Esta imagen solo se utilizará en Hub.
- **•** Su tema de la pantalla de Hub: oscuro o claro.

No puede cambiar su nombre de usuario, sin importar su tipo de autenticación.

Para abrir la página Perfil, haga clic en el ícono de su perfil para abrir la página Configuración y haga clic en **Perfil**.

#### <span id="page-8-1"></span>Cambiar su perfil

1. En la página Perfil, haga clic en **Editar**.

La página Perfil se vuelve editable, lo cual se indica con el botón **Editar** que cambia a un botón **Cancelar** y los campos se vuelven editables.

- 2. Actualice lo siguiente según sea necesario:
	- **•** Actualice su nombre, apellido o dirección de correo electrónico.
	- **•** Active o desactive el **Tema oscuro**. De manera predeterminada, Hub se muestra en el tema claro.
	- **•** Haga clic en **Cargar** para seleccionar su imagen de perfil. La imagen se mostrará dentro del ícono de Prism. Las imágenes no pueden tener un tamaño superior a 1 MB.
- 3. Haga clic en **Guardar** para guardar los cambios. Si no desea guardar los cambios, haga clic en **Cancelar**.

El botón **Guardar** solo se activará una vez que haya realizado un cambio en la configuración del tema.

#### <span id="page-8-2"></span>Cambiar su contraseña

1. En la página Perfil, haga clic en **Actualizar contraseña**.

Aparece el cuadro de diálogo Actualizar su contraseña.

- 2. Ingrese su contraseña actual.
- 3. Ingrese y repita su nueva contraseña.
- 4. Haga clic en **Actualizar**.

Se cambió su contraseña.

### <span id="page-9-0"></span>Auditoría

Audit le permite ver las actividades auditadas del sistema.

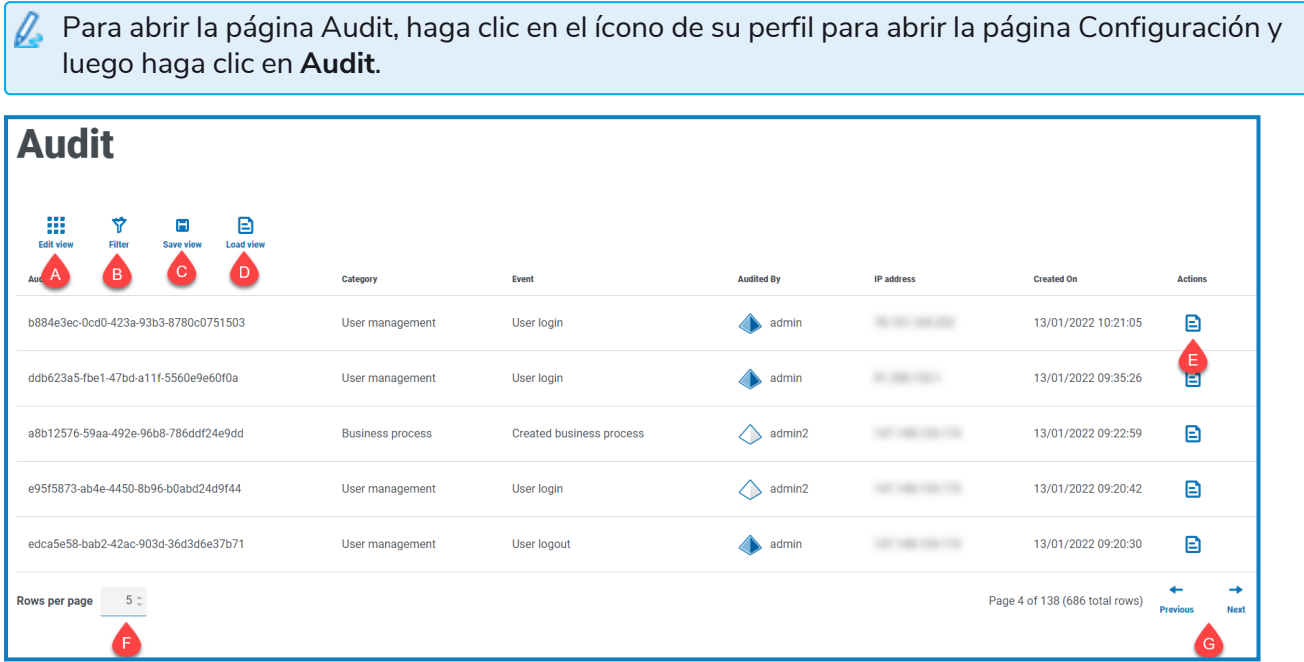

La página Audit le proporciona las siguientes funciones e información:

- A. **Editar vista:** define las columnas que se muestran. Luego puede mostrar u ocultar las columnas con los conmutadores de alternancia.
- B. **Filtrar:** filtra la información que se muestra. Puede activar los filtros [requeridos](#page-10-0) e ingresar o seleccionar la información adecuada para mostrar, por ejemplo, puede activar el Filtrar por **Categoría** y seleccionar **Administración de usuarios**.
- C. **Guardar vista**: guarda la configuración actual de columnas. Puede ingresar un nombre para su vista a fin de identificarla fácilmente cuando carga las vistas.
- D. **Cargar vista:** carga una vista guardada. Puede seleccionar la vista requerida y hacer clic en **Aplicar**.
- E. **Ver registro:** vea los [detalles](#page-9-1) de un elemento de auditoría.
- F. **Filas por página:** ingrese un número o use las flechas hacia arriba y hacia abajo para cambiar el número de filas que se ven en una página.
- G. **Anterior y siguiente:** haga clic en **Anterior** o **Siguiente** para desplazarse por las páginas. de elementos de auditoría.

#### <span id="page-9-1"></span>Ver un elemento

- 1. En la página Audit, seleccione la casilla de verificación del elemento que desea ver.
- 2. Haga clic en **Ver registro**.

Se muestran los detalles del evento.

### <span id="page-10-0"></span>Utilice los filtros de la página Audit

SS&C | blueprism

Los filtros le permiten encontrar fácilmente eventos de Audit en función de los criterios seleccionados.

- 1. En la página Audit, haga clic en **Filtro** para abrir el panel Filtro.
- 2. Utilice el botón para activar el filtro requerido y completar la información para encontrar el evento de Audit. Puede aplicar varios filtros al mismo tiempo.

Los filtros disponibles son los siguientes:

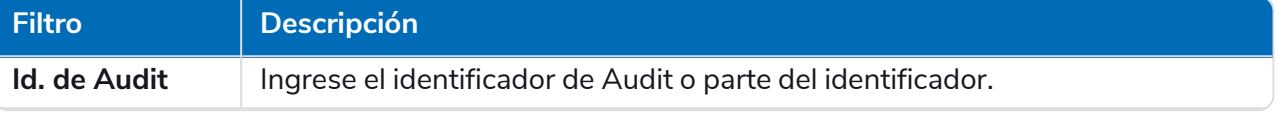

# SS<mark>&</mark>C | blueprism

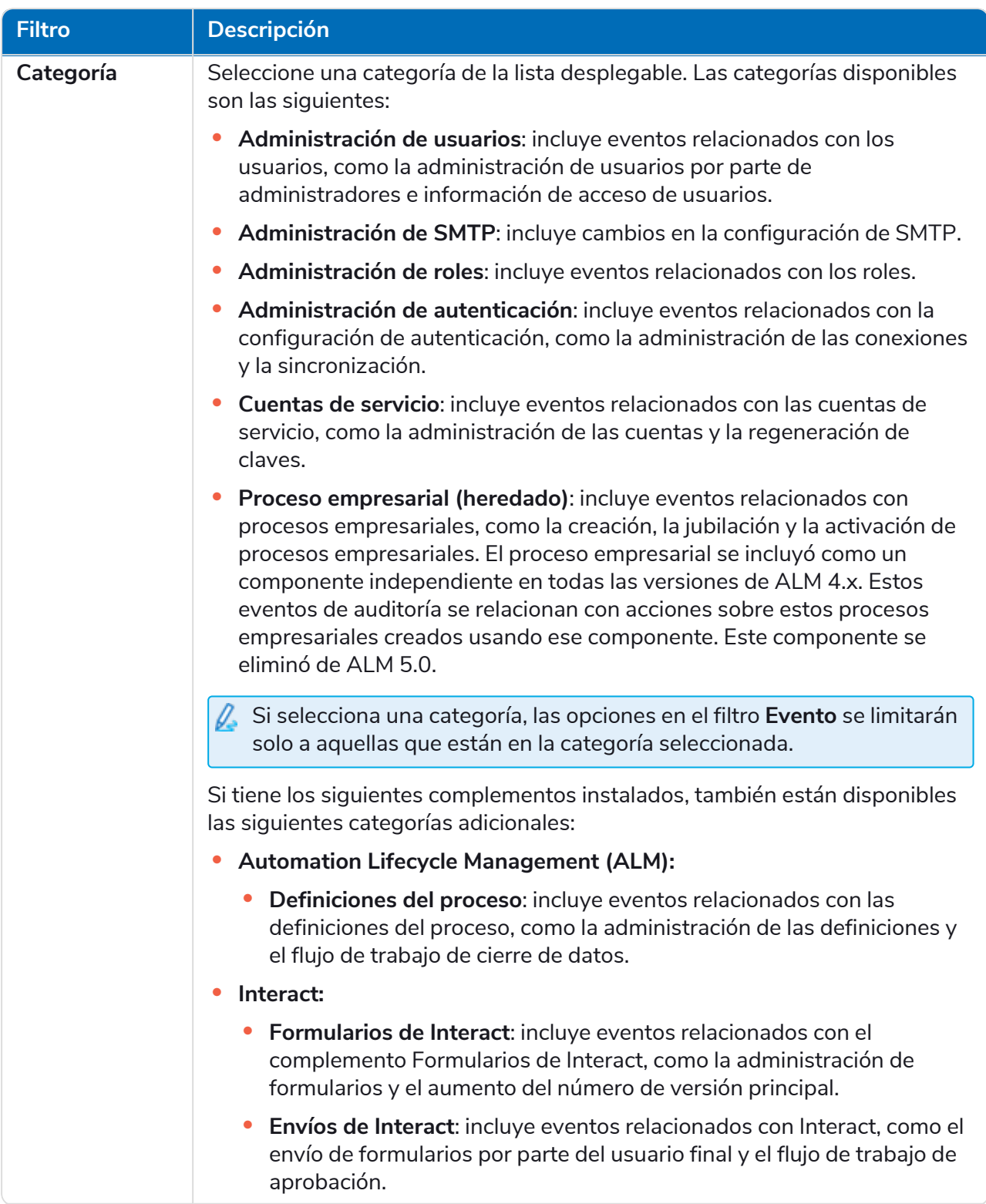

![](_page_12_Picture_540.jpeg)

La información en la página Audit se filtra inmediatamente y muestra las coincidencias que contengan el texto y los criterios configurados en los filtros.

Si configuró los filtros, pero desea ver la información sin volver a filtrar, haga clic en **Restablecer filtros** en el panel, desactive los filtros necesarios o elimine cualquier configuración del filtro para que quede en blanco.

3. Haga clic en **Cerrar cajón** para cerrar el panel Filtro.

### <span id="page-13-0"></span>Administración del entorno

El administrador de entorno muestra sus bases de datos conectadas.

![](_page_13_Picture_4.jpeg)

La página de administración de entorno le proporciona las siguientes funciones e información:

- A. La base de datos de Hub.
- B. La base de datos de Blue Prism que se configuró como parte del proceso de instalación inicial.
- C. Abre la página Editar conexión, que le permite editar los [detalles](#page-14-1) de la base de datos.
- D. Elimina la conexión de base de datos. Consulte Eliminar una [conexión](#page-15-0) de base de datos para obtener más información.
- E. Abre el diálogo Agregar conexión que le permite configurar y agregar una nueva [conexión](#page-14-0) a la base de datos de Blue [Prism.](#page-14-0)

Para abrir el Administrador de entorno, haga clic en el ícono de su perfil para abrir la página Configuración y luego haga clic en **Administración del entorno**.

#### <span id="page-14-0"></span>Agregar una conexión de base de datos de Blue Prism

1. En la página Administrador de entorno, haga clic en **Agregar conexión** para agregar una conexión de base de datos adicional.

Aparece la página Agregar conexión.

2. Ingrese los parámetros de configuración de conexión de la base de datos.

![](_page_14_Picture_450.jpeg)

Cuando todos los campos estén completos, el enlace **Agregar conexión** estará disponible.

- 3. Si es necesario, ingrese la URL para Blue Prism API en el campo URL en Configuración de API. Esta URL es esencial si desea utilizar el complemento de Control Room. El complemento de Control Room es compatible con Blue Prism 7.0 o posterior.
- 4. Haga clic en **Agregar conexión** para guardar los detalles.

La conexión se crea y se muestra en el administrador de entorno.

5. En el administrador de entorno, haga clic en el ícono de actualización en su nueva conexión. Esto actualiza la información en Hub con la fuerza laboral digital y las colas guardadas en la base de datos.

#### <span id="page-14-1"></span>Editar detalles de la base de datos

Solo puede editar el campo URL en la configuración de API. Todos los demás campos están deshabilitados.

#### 1. En la página Administrador de entorno, haga clic en el ícono **Editar** en la conexión de la base de datos que desee actualizar.

Aparece la página Editar conexión.

- 2. Ingrese la URL en la sección **Configuración de API**.
- 3. Haga clic en **Guardar**.

SS&C | blueprism

4. En el administrador de entorno, haga clic en el ícono de actualización en su conexión actualizada. Esto actualiza la información en Hub con la fuerza laboral digital y las colas guardadas en la base de datos.

#### <span id="page-15-0"></span>Eliminar una conexión de base de datos

La función de eliminación le permite eliminar cualquier base de datos que se haya agregado de forma incorrecta y que no esté en uso, por ejemplo, si se agregó la información incorrecta de la base de datos durante la configuración. Solo debe eliminar una conexión a una base de datos si no hay dependencias en esa base de datos.

 $\bigwedge$  Las dependencias del complemento son las siguientes:

**Automation Lifecycle Management (ALM)**: dos componentes tienen una dependencia directa a una base de datos de entorno:

- **• Definiciones de procesos**: pueden utilizar [objetos](https://bpdocs.blueprism.com/hub-interact/5-0/es-la/alm/alm-process-definitions.htm#Object) definidos en la base de datos. Debe actualizar la definición del proceso de forma manual para eliminar la dependencia. No podrá implementar la definición del proceso hasta que se corrijan los pasos.
- **• Wireframer**: se implementan en entornos y pueden usar objetos definidos en la base de datos. No podrá implementar un contorno reticular en un entorno eliminado. Si se elimina una conexión de base de datos y ya hay contornos reticulares implementados en ese entorno, ya no se conectarán, aunque se mostrarán como implementados.

**Control Room**: no tiene ninguna dependencia directa a los entornos. Control Room muestra la información del entorno que seleccione mediante la lista desplegable de la parte superior de la página. Si elimina un entorno, ya no aparecerá en la lista y no podrá ver la información.

**Decision**: no tiene ninguna dependencia a los entornos.

**Interact**: tiene una dependencia directa a una base de datos de entorno. Si un formulario de Interact tiene como método de [entrega](https://bpdocs.blueprism.com/hub-interact/5-0/es-la/interact/interact-plugin/interact-plugin-forms.htm#DeliveryMethod) un entorno eliminado, los usuarios de la aplicación web de Interact perderán el acceso al formulario y ya no podrán hacer envíos utilizándolo. Debe actualizarse el método de entrega en el formulario para continuar usándolo.

Para eliminar una base de datos:

1. En la página Administrador de entorno, haga clic en el ícono Eliminar en el tile de la base de datos.

Aparece un mensaje con un enlace a la documentación en línea.

2. Haga clic en la casilla de verificación para confirmar que ha leído la información de esta página y haga clic en **Sí** para confirmar la eliminación.

### <span id="page-16-0"></span>Configuración del correo electrónico

La configuración de correo electrónico le permite cambiar la configuración de SMTP y configurar el correo electrónico para notificaciones, como solicitudes de restablecimiento de contraseña de usuarios. Los cambios deben realizarse junto con su propio equipo de soporte de TI para garantizar que la configuración y las credenciales coincidan con el servidor de correo electrónico de su organización.

Puede configurar sus ajustes de correo electrónico para usar uno de los siguientes métodos de autenticación:

- **•** Nombre de usuario y [contraseña](#page-17-0)
- **•** [Microsoft](#page-18-0) OAuth 2.0

SS<sup>&</sup>C | blueprism

Cada vez que guarde la configuración de SMTP, se le enviará un correo electrónico de prueba para asegurar que la configuración sea correcta. Si no recibe un correo electrónico de prueba después de guardar los cambios, verifique los detalles y realice las actualizaciones que correspondan.

Para abrir la página Configuración de correo electrónico, haga clic en el ícono de su perfil para abrir la página Configuración y luego haga clic en **Configuración de correo electrónico**.

#### <span id="page-16-1"></span>Actualizar la configuración de correo electrónico

La configuración de correo electrónico se ingresa como parte de la configuración inicial de Hub. Solo necesita cambiar estos ajustes en caso de un cambio en la infraestructura de TI, como un host SMTP diferente, o un cambio en el host existente que afecte estos ajustes.

#### <span id="page-17-0"></span>Autenticación de nombre de usuario y contraseña

- 1. En la página Configuración de correo electrónico, haga clic en **Editar**.
- 2. En la sección Autenticación, en **Tipo de autenticación**, seleccione **Nombre de usuario y contraseña**.

La página Configuración de correo electrónico se actualiza para mostrar los campos correspondientes:

![](_page_17_Picture_538.jpeg)

- 3. Ingrese la siguiente información:
	- **• Host SMTP:** la dirección de su host SMTP.
	- **• Número de puerto:** el número de puerto utilizado por el servidor de correo saliente.
	- **• Correo electrónico del remitente:** la dirección de correo electrónico que se utiliza al enviar correos electrónicos. Los destinatarios de correo electrónico verán esto como la dirección de origen.
	- **• Cifrado:** el método de cifrado utilizado por el servidor de correo electrónico para enviar los correos electrónicos.
	- **• Autenticación SMTP:** seleccione esta opción si la autenticación SMTP solicita el ingreso de detalles de autenticación. Si configura esto en **Habilitado**, el **nombre de usuario** y la **contraseña** se convierten en campos obligatorios.
	- **• Nombre de usuario:** el nombre de usuario para la autenticación SMTP.
	- **• Contraseña:** la contraseña de la cuenta.
	- **• Destinatario de correo electrónico de prueba:** el correo electrónico de prueba se enviará a esta dirección de correo electrónico. Esto se predetermina a la dirección de correo electrónico del usuario que realiza los cambios y no se puede cambiar.
- 4. Haga clic en **Guardar** para guardar los cambios.

#### <span id="page-18-0"></span>Autenticación Microsoft OAuth 2.0

Puede utilizar el servicio de autenticación Microsoft OAuth 2.0 proporcionado por Directorio Activo de Azure para conectarse al host SMTP. Su equipo de soporte de TI deberá registrar una aplicación en Azure AD y proporcionarle la Id. de la aplicación (cliente), la Id. del directorio (suscriptor) y el secreto del cliente para completar la información en el paso 3. Para obtener información sobre cómo encontrar estos detalles en Azure AD, consulte la [documentación](https://docs.microsoft.com/en-us/azure/active-directory/develop/howto-create-service-principal-portal) de Microsoft.

- Si está utilizando Microsoft OAuth 2.0, el permiso Mail.Send en Directorio Activo de Azure debe estar habilitado. Esto debe ser configurado por su equipo de Soporte de TI en Directorio Activo de Azure Active.
- 1. En la página Configuración de correo electrónico, haga clic en **Editar**.
- 2. En la sección Autenticación, en **Tipo de autenticación**, seleccione **Microsoft OAuth 2.0**.

La página Configuración de correo electrónico se actualiza para mostrar los campos correspondientes:

![](_page_18_Picture_712.jpeg)

- 3. Ingrese la siguiente información:
	- **• Correo electrónico del remitente:** la dirección de correo electrónico que se utiliza al enviar correos electrónicos. Los destinatarios de correo electrónico verán esto como la dirección de origen.
	- **• Id. de la aplicación:** esta información es la id. de la aplicación (cliente) definida en Azure AD y se la proporcionará su equipo de soporte de TI.
	- **• Id. del directorio**: esta información es la id. del directorio (suscriptor) definida en Azure AD y se la proporcionará su equipo de soporte de TI.
	- **• Secreto del cliente:** este es el secreto del cliente generado por Azure AD, se lo proporcionará su equipo de soporte de TI y controla el proceso de autenticación.
	- **• Destinatario de correo electrónico de prueba:** el correo electrónico de prueba se enviará a esta dirección de correo electrónico. Esto se predetermina a la dirección de correo electrónico del usuario que realiza los cambios y no se puede cambiar.
- 4. Haga clic en **Guardar** para guardar los cambios.

### <span id="page-19-0"></span>Administración de complementos

En la página Administración de complementos, se muestra una lista de los complementos instalados.

Los complementos son características autónomas que pueden instalarse y personalizarse individualmente para proporcionar información sobre sus procesos automatizados. Algunos complementos también proporcionan herramientas de desarrollo para ayudar en la creación de automatizaciones.

![](_page_19_Picture_376.jpeg)

Para abrir la página Administración de complementos, haga clic en el ícono de su perfil para abrir la página Configuración y luego haga clic en **Administración de complementos**.

#### <span id="page-19-1"></span>Ver complementos instalados

Cuando abre Administración de complementos, se muestra una lista de los complementos instalados, cada uno con un extracto de descripción y un número de versión. Para ver más información sobre un complemento, haga clic en **Detalles**.

#### <span id="page-19-2"></span>Renovar complementos

 $\mathbb Z$  Se le notifica con 14 días antes de la fecha de vencimiento de la licencia.

1. En la página Administración de complementos, haga clic en **Renovaciones**.

Aparecen los complementos que están por vencer.

![](_page_19_Picture_377.jpeg)

SS<mark>&</mark>C | blueprism

- 2. Haga clic en **Renovar** junto al complemento requerido.
- 3. Cargue una licencia válida y haga clic en **Finalizar** para aplicar.

### <span id="page-21-0"></span>Usuarios

La configuración de usuario le permite administrar cuentas de usuario en Hub según su tipo de autenticación. Puede ser autenticación nativa para usuarios nativos o autenticación de Windows para usuarios de Directorio Activo. También puede configurar el acceso del usuario a Hub y Interact, y a sus roles dentro de ellos. Antes de configurar usuarios, se recomienda configurar los roles de [usuario](#page-27-0).

La página Usuarios muestra una lista de usuarios existentes. Puede hacer clic en un usuario para ver su información. Si solo se configuró la autenticación nativa en su entorno, el campo Tipo de autenticación está oculto.

![](_page_21_Picture_570.jpeg)

Para abrir la página Usuarios, haga clic en el ícono de su perfil para abrir la página Configuración y luego haga clic en **Usuarios**.

#### <span id="page-21-1"></span>Buscar usuarios

La página Usuarios incluye dos métodos para buscar usuarios:

- **• Búsqueda** por nombre de usuario: se encuentra arriba de la lista de usuarios. Comience a escribir el nombre de un usuario para filtrar los resultados de búsqueda, la lista se filtra dinámicamente a medida que ingresa más caracteres.
- **• Filtros:** los filtros le permiten buscar fácilmente un usuario específico o tipos de usuarios en función de los criterios seleccionados. Haga clic en **Filtro** para ver y utilizar los filtros. De manera predeterminada, los filtros están configurados para mostrarle solo los usuarios "activos" y no los usuarios retirados. Si desea ver todos los usuarios, desactive el filtro **Activos**. Para obtener más información, consulte Utilice los filtros de la página [Usuarios](#page-25-0) en la página 26.

#### <span id="page-22-0"></span>Agregar usuarios

1. En la página Usuarios, haga clic en **Agregar usuario**. Aparece la sección Agregar usuario.

![](_page_22_Picture_438.jpeg)

- 2. Ingrese los detalles del usuario:
	- **• Tipo de autenticación** (si se muestra): seleccione **Autenticación nativa**.
		- $\mathcal{L}$  Este campo solo se muestra si se configuró la autenticación nativa y de Windows en su entorno. Si solo se configuró la autenticación nativa, el usuario agregado es un usuario nativo de manera predeterminada.
	- **• Nombre de usuario:** ingrese un nombre de usuario para el usuario.
	- **• Nombre:** ingrese el nombre del usuario.
	- **• Apellido:** ingrese el apellido del usuario.
	- **• Dirección de correo electrónico:** ingrese la dirección de correo electrónico del usuario.
	- **• Tema**: el tema predeterminado se selecciona automáticamente y solo afecta la visualización de Blue Prism Interact. Puede seleccionar un tema diferente para el usuario. Para obtener más información sobre la creación de temas, consulte en la Guía del [usuario](https://bpdocs.blueprism.com/hub-interact/5-0/es-la/interact/interact-plugin/interact-plugin-customization.htm) del [complemento](https://bpdocs.blueprism.com/hub-interact/5-0/es-la/interact/interact-plugin/interact-plugin-customization.htm) de Interact.

El campo **Tema** y los permisos de **Interact** solo están disponibles si Blue Prism Interact está instalado. Solo puede cambiar el tema si tiene una licencia de Interact activa.

3. Seleccione los permisos para el usuario:

SS<sup>&</sup>C | blueprism

- **• Hub:** seleccione esta casilla de verificación para los usuarios y los administradores estándar de Hub.
- **• Administrador de Hub:** seleccione esta casilla de verificación para otorgar permisos de administrador al rol del usuario. Debe seleccionar **Hub** para que esta opción esté disponible.
- **• Interact:** seleccione esta casilla de verificación para permitir que se asignen formularios de Interact al usuario. Consulte Guía del usuario de [Interact](https://bpdocs.blueprism.com/hub-interact/5-0/es-la/interact/interact-app/interact-intro.htm) para obtener más información.
- **• Aprobador:** seleccione esta casilla de verificación para otorgar derechos de aprobación al rol del usuario para Interact. Debe seleccionar **Interact** para que esta opción esté disponible.
- 4. Seleccione los roles para el usuario:
	- **• Roles de Hub:** seleccione los roles de Hub requeridos para el usuario. Si aún no se creó el rol requerido, puede editar el usuario en una fecha posterior para asignar nuevos roles.

Si el usuario se crea sin un rol de Hub, el usuario se subraya en la lista de usuarios para indicar que la configuración del usuario no se completó, por ejemplo:

![](_page_23_Picture_9.jpeg)

El usuario podrá iniciar sesión en Hub, pero no podrá realizar ninguna tarea, ya que no tendrá acceso a ningún complemento.

- **• Roles de Interact:** seleccione los roles de Interact requeridos para el usuario. Si aún no se creó el rol requerido, puede editar el usuario en una fecha posterior para asignar nuevos roles. Puede seleccionar más de un rol.
- Los usuarios también se pueden agregar a los roles desde la página Roles y [permisos](#page-27-0).
- 5. Haga clic en **Crear usuario**.

Aparece el diálogo Crear contraseña.

- 6. Seleccione una de las opciones de contraseña:
	- **• Enviar al usuario un correo electrónico de actualización de contraseña:** esto envía al usuario un correo electrónico en el que se le solicita que ingrese una contraseña al iniciar sesión con un enlace.
	- **• Actualizar manualmente la contraseña del usuario:** esto le permite establecer una contraseña para el usuario.

Las contraseñas deben obedecer las restricciones dentro de Hub. Consulte [Restricciones](#page-5-0) de Hub en la [página](#page-5-0) 6.

- 7. Haga clic en **Continuar**.
	- **•** Si escogió enviar al usuario un correo electrónico de actualización de contraseña, haga clic en **Finalizar** en el diálogo de confirmación.
	- **•** Si seleccionó configurar una contraseña para el usuario, defina una contraseña y haga clic en **Crear**.

El nuevo usuario aparece en la lista de usuarios.

#### <span id="page-24-0"></span>Editar usuarios

SS<sup>&</sup>C | blueprism

- 1. En la página Usuarios, seleccione el usuario requerido y haga clic en **Editar**.
- 2. Cambie la información según sea necesario.

No puede cambiar su nombre de usuario.

Si cambia los permisos o roles del usuario, el cambio tendrá efecto la próxima vez que inicie sesión. Si el usuario ya inició sesión, el cambio tendrá efecto en un plazo de cinco minutos como parte de la actualización periódica de los permisos de usuario.

<span id="page-24-1"></span>3. Haga clic en **Guardar** para aplicar los cambios.

#### Retirar usuarios

1. En la página Usuarios, seleccione el usuario requerido y haga clic en **Retirar**.

Aparece un mensaje que le pide que confirme.

Puede usar el filtro **Activos** para filtrar la lista de usuarios para usuarios retirados. Consulte Buscar [usuarios](#page-21-1) en la página 22.

2. Haga clic en **Sí**.

El usuario está retirado y el ícono **Retirar** se reemplaza por el ícono **Activar**. Puede utilizar esto para restablecer al usuario si es necesario. El usuario también está subrayado en la lista de usuarios para indicar que está retirado.

#### <span id="page-24-2"></span>Desbloquear usuarios

Si un usuario ingresa su contraseña de manera incorrecta cinco veces, quedará bloqueado en el sistema durante tres horas. Como alternativa, puede desbloquear su cuenta por él.

1. En la página Usuarios, seleccione el usuario requerido y haga clic en **Desbloquear**.

Aparece un mensaje de notificación que confirma que el usuario se desbloqueó correctamente.

Puede usar el filtro **Bloqueados** para filtrar la lista de usuarios para usuarios bloqueados. Consulte Buscar [usuarios](#page-21-1) en la página 22.

#### <span id="page-24-3"></span>Cambiar contraseña para nativos

Los usuarios pueden cambiar su propia contraseña usando la página Perfil (para obtener más información, consulte Perfil en la [página](#page-8-0) 9). Si un usuario olvidó su contraseña, puede usar el enlace **¿Olvidó la contraseña?** en la página de inicio de sesión. Sin embargo, usted puede cambiar la contraseña de otro usuario si es necesario. Por ejemplo, es posible que deba hacer esto en una situación en la que un usuario fue un aprobador de Interact y abandonó su organización, y hay formularios pendientes que deben aprobar en Interact. Según la política de su organización, usted podría acceder a su cuenta y procesar estos formularios.

1. En la página Usuarios, seleccione el usuario requerido y haga clic en **Cambiar contraseña**.

Aparece la pantalla Cambiar contraseña.

- 2. Ingrese una nueva contraseña para el usuario en ambos campos. La contraseña debe cumplir con las restricciones de caracteres; sin embargo, no se aplica la restricción con respecto a la reutilización de contraseñas. Para obtener más información, consulte [Restricciones](#page-5-0) de Hub en la [página](#page-5-0) 6.
- 3. Haga clic en **Enviar**.

Aparece un mensaje de notificación que confirma que se cambió la contraseña del usuario.

#### <span id="page-25-0"></span>Utilice los filtros de la página Usuarios

Los filtros le permiten buscar fácilmente un usuario específico o tipos de usuarios en función de los criterios seleccionados.

- 1. En la página Usuarios, haga clic en **Filtro** para abrir el panel Filtro.
- 2. Utilice el botón para activar el filtro requerido y completar la información a fin de encontrar al usuario. Puede aplicar varios filtros al mismo tiempo.

Los filtros disponibles son los siguientes:

![](_page_25_Picture_812.jpeg)

![](_page_26_Picture_749.jpeg)

La información de la página Usuarios se filtra inmediatamente, y muestra cualquier coincidencia que contengan el texto y los criterios configurados en los filtros.

Si configuró los filtros, pero desea ver la información sin volver a filtrar, haga clic en **Restablecer filtros** en el panel, desactive los filtros necesarios o elimine cualquier configuración del filtro para que quede en blanco.

3. Haga clic en **Cerrar cajón** para cerrar el panel Filtro.

### <span id="page-27-0"></span>Roles y permisos

Los roles y los permisos le permiten crear roles y asignar permisos a áreas específicas de Hub o Interact a estos roles. Antes de configurar usuarios, se recomienda configurar los roles de [usuario.](#page-21-0) Si los roles no están configurados, los usuarios podrán iniciar sesión pero, sin un rol asignado, obtendrán una visualización limitada y no tendrán acceso a las funciones o la funcionalidad.

La página Roles y permisos muestra una lista de roles existentes. Existen roles predefinidos creados automáticamente como parte del proceso de instalación de Hub. Estos se indican con una marca azul, por ejemplo, el rol de administrador de Hub. Estos roles predefinidos y creados automáticamente están bloqueados y no se pueden cambiar ni eliminar, aunque puede agregarles usuarios. Puede hacer clic en un rol para ver los permisos.

![](_page_27_Picture_606.jpeg)

Para abrir la página Roles y permisos, haga clic en el ícono de su perfil para abrir la página Configuración y luego haga clic en **Roles y permisos**.

### <span id="page-27-1"></span>Encontrar roles

La página Roles y permisos incluye dos métodos para encontrar roles:

- **•** Campo de **búsqueda** por nombre de rol: se encuentra arriba de la lista de roles. Comience a escribir el nombre de un rol para filtrar los resultados de la búsqueda; la lista se filtra dinámicamente a medida que ingresa más caracteres.
- **• Filtros:** los filtros le permiten encontrar fácilmente un rol o roles específicos con permisos específicos basados en los criterios seleccionados. Haga clic en **Filtro** para ver y utilizar los filtros. Para obtener más información, consulte Utilice los filtros de la página Roles y [permisos](#page-29-2) en la página [30.](#page-29-2)

#### <span id="page-28-0"></span>Agregar roles

1. En la página Roles y permisos, haga clic en **Crear rol**. Aparece la sección Crear rol.

![](_page_28_Picture_432.jpeg)

2. Ingrese un nombre de rol y seleccione si se aplica a Hub o Interact.

No puede crear un rol de Interact si Interact no está instalado.

- 3. Si es necesario, ingrese una descripción.
- 4. Seleccione los elementos a los que desee que el rol tenga acceso. Si seleccionó:
	- **•** Hub, seleccione los complementos requeridos de la lista desplegable Agregar complemento.
	- **•** Interact, seleccione los formularios requeridos de la lista desplegable Agregar formularios.

Puede seleccionar más de un elemento de la lista.

5. Seleccione los usuarios a los que se asignará este rol de la lista desplegable Agregar usuario. La lista solo muestra usuarios que tienen privilegios adecuados, por ejemplo, si el rol es para Interact, solo mostrará usuarios de Interact y no usuarios de Hub. Consulte [Usuarios](#page-21-0) para obtener más información sobre los permisos de usuario.

Los usuarios también se pueden agregar a roles desde la página Usuarios.

6. Haga clic en **Guardar** para crear el rol.

#### <span id="page-29-0"></span>Editar roles

SS<sup>&</sup>C | blueprism

- 1. En la página Roles y permisos, seleccione el rol requerido y haga clic en **Editar**.
- 2. Cambie la información según sea necesario.

No puede cambiar el tipo de rol. Si está editando un rol que muestra una marca azul, solo puede modificar los usuarios asignados al rol.

Si cambia los usuarios asignados al rol, el cambio tendrá efecto la próxima vez que inicien sesión. Si el usuario ya inició sesión, el cambio tendrá efecto en un plazo de cinco minutos como parte de la actualización periódica de los permisos de usuario.

<span id="page-29-1"></span>3. Haga clic en **Guardar** para aplicar los cambios

#### Eliminar roles

No puede eliminar un rol que muestre una marca de verificación azul. Este es un rol que se creó automáticamente al instalar Hub o un complemento.

1. En la página Roles y permisos, seleccione el rol requerido y haga clic en **Eliminar**.

Aparece un mensaje que le pide que confirme.

2. Haga clic en **Sí**.

Se elimina el rol y se muestra una notificación de confirmación.

#### <span id="page-29-2"></span>Utilice los filtros de la página Roles y permisos

Los filtros le permiten buscar fácilmente un rol específico en función de los criterios seleccionados.

- 1. En la página Roles y permisos, haga clic en **Filtro** para abrir el panel Filtro.
- 2. Utilice el botón de alternancia para activar el filtro requerido y completar la información a fin de encontrar el rol requerido. Puede aplicar varios filtros al mismo tiempo.

Los filtros disponibles son los siguientes:

![](_page_29_Picture_718.jpeg)

![](_page_30_Picture_471.jpeg)

La información en la página Roles y permisos se filtra inmediatamente y muestra cualquier coincidencia que contengan el texto y los criterios configurados en los filtros.

- ଚ Si configuró los filtros, pero desea ver la información sin volver a filtrar, haga clic en **Restablecer filtros** en el panel, desactive los filtros necesarios o elimine cualquier configuración del filtro para que quede en blanco.
- 3. Haga clic en **Cerrar cajón** para cerrar el panel Filtro.

### <span id="page-31-0"></span>Registros

La página Registros le permite administrar las solicitudes de registro que los nuevos usuarios generaron para acceder a Interact y Hub .

Los usuarios pueden solicitar una cuenta de usuario desde la página de registro: https://{hostname}/#/user-registration

La página Registros muestra las solicitudes de registro enviadas, que puede aprobar o rechazar.

Para abrir la página Registros, haga clic en el ícono de su perfil para abrir la página Configuración y ls luego haga clic en **Registros**. Se muestra un valor numérico en la opción Registros de la página Configuración si hay solicitudes pendientes.

#### <span id="page-31-1"></span>Aprobar una solicitud

El usuario deberá tener asignado un rol antes de poder acceder a ciertas áreas de Interact o Hub. Puede hacer esto como parte del proceso de aprobación, como se muestra a continuación, o puede aprobar la solicitud y luego editar el [usuario](#page-21-0).

- 1. En la página Registros, seleccione el usuario y haga clic en **Editar**.
- 2. Seleccione el rol requerido de la lista desplegable. Este es el único campo que puede editar.
- 3. Haga clic en **Guardar**.
- 4. Haga clic en **Aprobar**.

El usuario se elimina de la lista de registros y aparece en la página [Usuario](#page-21-0). El usuario recibe un correo electrónico con un enlace de uso único para completar el registro ingresando una contraseña y luego puede acceder a Interact o Hub.

#### <span id="page-31-2"></span>Rechazar una solicitud

1. En la página Registros, seleccione el usuario y haga clic en **Rechazar**.

La solicitud de acceso se rechaza y los detalles del usuario se eliminan de la lista.

#### <span id="page-31-3"></span>Use los filtros de la página Registros

Los filtros le permiten buscar fácilmente un usuario específico en función de los criterios seleccionados.

- 1. En la página Registros, haga clic en **Filtro** para abrir el panel Filtro.
- 2. Utilice el botón para activar el filtro requerido y completar la información a fin de encontrar al usuario. Puede aplicar varios filtros al mismo tiempo.

Los filtros disponibles son los siguientes:

![](_page_31_Picture_824.jpeg)

![](_page_32_Picture_391.jpeg)

Los filtros **Temas** y **Roles de Interact** solo se muestran si Blue Prism Interact está instalado.

La información en la página de Registros se filtra inmediatamente y muestra las coincidencias que contengan el texto y los criterios configurados en los filtros.

Si configuró los filtros, pero desea ver la información sin volver a filtrar, haga clic en **Restablecer filtros** en el panel, desactive los filtros necesarios o elimine cualquier configuración del filtro para que quede en blanco.

3. Haga clic en **Cerrar cajón** para cerrar el panel Filtro.

### <span id="page-33-0"></span>Configuración de la autenticación

La página Configuración de la autenticación le permite establecer los ajustes de autenticación de su organización utilizando las siguientes opciones:

- **•** [Autenticación](#page-33-1) nativa abajo
- **•** [LDAP](#page-34-0)

 $\mathcal{L}$  Las opciones de autenticación de Directorio Activo están deshabilitadas en la página Configuración de la autenticación.

![](_page_33_Picture_425.jpeg)

Para abrir la página Configuración de autenticación, haga clic en el ícono de su perfil para abrir la página Configuración y luego haga clic en **Configuración de autenticación**.

#### <span id="page-33-1"></span>Autenticación nativa

La autenticación nativa está habilitada de forma predeterminada en la página de configuración de autenticación en nuevos entornos o al actualizar Hub.

Para habilitar o deshabilitar la autenticación nativa:

- 1. Use el control deslizante para alternar a la posición requerida:
	- **•** La cruz indica que está deshabilitado
	- **•** La marca de verificación indica que está habilitado
- 2. Haga clic en **Aceptar** en el mensaje de confirmación.

 $\mathcal{L}$  Solo puede deshabilitar la autenticación nativa si hay al menos un administrador de Hub en el sistema que pueda iniciar sesión utilizando uno de los otros métodos de autenticación.

<span id="page-34-0"></span>Puede agregar usuarios nativos en la página [Agregar](#page-22-0) usuario; estos usuarios pueden iniciar sesión en Hub ingresando su nombre de usuario y contraseña.

#### LDAP

La página LDAP le permite configurar una conexión de Protocolo ligero de acceso a directorios (LDAP) al entorno de Directorio Activo de una organización.

Para abrir la página LDAP, haga clic en el ícono de su perfil para abrir la página Configuración, en **Configuración de autenticación** y luego en **Configurar** en la sección LDAP.

![](_page_34_Picture_710.jpeg)

La página LDAP le proporciona las siguientes funciones e información:

- A. **Editar vista:** define las columnas que se muestran. Luego puede mostrar u ocultar las columnas con los conmutadores de alternancia.
- B. **Filtrar:** filtra la información que se muestra. Puede activar los filtros [requeridos](#page-40-0) e ingresar o seleccionar la información adecuada para mostrar, por ejemplo, puede activar el Filtro de **Dominio** e ingrese el nombre de dominio.
- C. **Guardar vista**: guarda la configuración actual de columnas. Puede ingresar un nombre para su vista a fin de identificarla fácilmente cuando carga las vistas.
- D. **Cargar vista:** carga una vista guardada. Puede seleccionar la vista requerida y hacer clic en **Aplicar**.
- E. **Agregar nueva:** agrega una nueva [conexión.](#page-35-0)
- F. **Editar:** edita los detalles de la [conexión](#page-38-0) seleccionada.
- G. **Resincronizar:** vuelve a [sincronizar](#page-39-0) a los usuarios con Hub. Debe hacer esto si se agregan nuevos usuarios a Directorio Activo.
- H. **Retirar/restablecer**: un ícono de marca de verificación le permite activar una conexión retirada y una cruz le permite retirar una conexión. Consulte Retirar y [restablecer](#Retire) una aplicación para obtener más información.
- I. **Eliminar:** elimine la conexión [seleccionada.](#page-40-1) Solo puede eliminar una conexión retirada.
- J. **Filas por página:** ingrese un número o use las flechas hacia arriba y hacia abajo para cambiar el número de filas que se ven en una página.
- K. **Anterior y siguiente:** haga clic en **Anterior** o **Siguiente** para desplazarse por las páginas..

#### <span id="page-35-0"></span>Agregar una nueva conexión

- Si agrega más de una conexión LDAP, que contiene los mismos usuarios (como nombre, dirección de correo electrónico y dominio), a Hub, se duplicarán usuarios que podrían provocar problemas de inicio de sesión. Al sincronizar los usuarios en el procedimiento descrito a continuación, asegúrese de seleccionar solo los usuarios que necesita para evitar que se importen usuarios duplicados.
	- 1. En la página LDAP, haga clic en **Agregar nueva**.

Aparece la página Crear conexión de autenticación.

![](_page_35_Picture_516.jpeg)

- 2. Complete los campos de configuración:
	- **• Nombre de la conexión:** un nombre con el que desea que se conozca la conexión.
	- **• Dominio:** el nombre del dominio al que se está conectando, por ejemplo "bp".

No utilice el nombre de dominio completo (FQDN) de su dominio. Debe usar el formato de nombre corto.

- **• Servidor LDAP:** el nombre de host del servidor LDAP, por ejemplo blueprism-srv1.local.
- **• Número de puerto:** el número de puerto en el que opera; de manera predeterminada, se utiliza el puerto 389.
- **• Cifrar puerto**: seleccione esta opción si desea cifrar el puerto. Si utiliza el puerto 636 (el puerto de Protocolo ligero de acceso a directorios [LDAPS]), debe activar esta opción.
- **• DN base**: el punto de inicio dentro de Directorio Activo donde el sistema comienza a buscar usuarios, por ejemplo, dc=blueprism, dc=local.

3. Complete los campos de enlace de consulta:

SS<sup>&</sup>C | blueprism

- **• Tiempo límite:** el período de tiempo límite en segundos que el sistema esperará para obtener una respuesta del servidor de Directorio Activo.
- **• Nombre de usuario de enlace de consulta:** un usuario de Directorio Activo que tiene acceso al sistema LDAP de la organización.
- **• Contraseña de enlace de consulta**: la contraseña para el usuario de Directorio Activo.
- 4. Complete los campos de atributos. El propósito de esta sección es asignar los atributos de Directorio Activo a los campos de Hub. El texto ingresado en estos campos debe coincidir con los atributos nombrados dentro del perfil de usuario en Directorio Activo. Puede utilizar la herramienta Usuarios y computadoras de Directorio Activo (ADUC) para encontrar los atributos de usuario seleccionando un usuario y haciendo clic en la pestaña **Editor de atributos** para ver la asignación de atributos a los valores.
	- **• Nombre de usuario:** el nombre de atributo de Directorio Activo para el nombre de usuario, por ejemplo, "SAMAccountName".
	- **• Nombre:** el nombre de atributo de Directorio Activo para el nombre del usuario, por ejemplo, "givenname".
	- **• Apellido:** el nombre de atributo de Directorio Activo para el apellido del usuario, por ejemplo, "sn".
	- **• Correo electrónico:** el nombre de atributo de Directorio Activo para el correo electrónico del usuario, por ejemplo, "correo".

- 5. Para probar que todo esté configurado correctamente, ingrese el nombre de usuario en el campo **Probar nombre de usuario** y haga clic en **Buscar usuario**. El texto ingresado en el campo **Probar nombre de usuario** debe coincidir con el formato de texto del atributo de Directorio Activo. Por ejemplo, si el nombre de usuario está configurado en:
	- **•** "SAMAccountName", es probable que los datos de prueba estén en el formato dominio\usuario.
	- **•** "nombre", es probable que los datos de prueba estén en el formato usuario.

La información asociada se recuperará y completará en los campos de atributos correspondientes, por ejemplo:

![](_page_37_Picture_324.jpeg)

6. Haga clic en **Crear conexión de autenticación**.

Aparece un mensaje de notificación que confirma que la conexión se realizó correctamente y se le solicita que importe usuarios.

7. Haga clic en **Sí** para sincronizar ahora. Como alternativa, puede seleccionar **No** y sincronizar más tarde utilizando el proceso en [Sincronizar](#page-39-0) usuarios de Directorio Activo en la página siguiente.

Aparece un mensaje que indica el número de usuarios encontrados.

En esta versión de Hub, la sincronización mediante LDAP se limita a 900 usuarios. Si intenta sincronizar más de 900 usuarios, aparecerá un error.

Al importar una gran cantidad de usuarios (por ejemplo, decenas de miles), los archivos de registro de transacciones de la base de datos para las bases de datos AuthenticationServerDB, HubDB e InteractDB aumentarán de tamaño. Si el tamaño del archivo de registro de transacciones de cualquiera de estas tres bases de datos está restringido por un tamaño de archivo máximo que es demasiado pequeño o porque no se permite que el archivo aumente de tamaño, la importación puede fallar. Por lo tanto, se recomienda que habilite la configuración de crecimiento automático para los archivos de registro de transacciones de la base de datos y establezca la configuración de crecimiento en 1024 MB, a la vez que garantiza que se establezca un tamaño máximo suficiente para evitar que falle la importación. Para obtener más información sobre el crecimiento automático, consulte la [documentación](https://learn.microsoft.com/en-us/sql/relational-databases/logs/manage-the-size-of-the-transaction-log-file) de Microsoft.

8. Haga clic en **Continuar**.

SS&C | blueprism

Aparece una lista de usuarios. Estos aún no se importaron a Hub ya que necesita configurar los permisos y roles para los usuarios requeridos.

9. Seleccione un usuario para importar y asignar los roles de Hub adecuados o cualquier responsabilidad de Interact.

Si configura un usuario para que tenga un rol de administrador de Hub, tendrá acceso a todos los complementos y características de Hub, incluida la capacidad de crear nuevas conexiones de base de datos y LDAP y otras características de seguridad, por lo que es importante asignar este rol con cuidado.

- 10. Repita el procedimiento para todos los usuarios requeridos.
- 11. Haga clic en **Guardar acceso y roles**.

Solo se guardan los usuarios cuyos roles y permisos se han definido y se muestra la [página](#page-21-0) [Usuarios](#page-21-0) con los nuevos usuarios.

#### <span id="page-38-0"></span>Editar una conexión

- 1. En la página LDAP, seleccione el ícono de **lápiz** para la conexión requerida.
- 2. Edite la información según sea necesario. No puede cambiar el dominio, el servidor LDAP, el número de puerto ni el DN base.
- 3. Haga clic en **Guardar**.

#### <span id="page-39-0"></span>Sincronizar usuarios de Directorio Activo

Cuando se agregan usuarios adicionales a Directorio Activo, esos usuarios deben estar sincronizados con Hub.

1. En la página LDAP, haga clic en el ícono de **[resincronización](#page-35-0)** en la fila para la conexión requerida.

Aparece un mensaje sobre la lista de usuarios que muestra el número de usuarios sincronizados (aquellos con información válida en Directorio Activo: nombre, apellido, nombre de usuario y correo electrónico) frente al número total de usuarios encontrados. En la lista solo se muestran los usuarios sincronizados. Deberá configurar los permisos y roles para los usuarios requeridos.

![](_page_39_Picture_595.jpeg)

- Para obtener más información acerca de los atributos de Directorio Activo que proporcionan a Hub el nombre, el apellido, el nombre de usuario y el correo electrónico, consulte Agregar una nueva [conexión](#page-35-0) en la página 36. Hub solo sincronizará usuarios que tengan información en todos los atributos asignados.
- 2. Seleccione el usuario requerido para agregar a la base de usuarios del Hub, asignando los roles de Hub adecuados o cualquier responsabilidad de Interact.
- 3. Repita el procedimiento para todos los usuarios requeridos.
- 4. Haga clic en **Guardar acceso y roles**.

Solo se guardan los usuarios cuyos roles y permisos se han definido y se muestra la [página](#page-21-0) [Usuarios](#page-21-0) con los nuevos usuarios.

#### Retirar y restablecer una conexión

1. En la página LDAP, seleccione el ícono de **retirar/restablecer** para la conexión requerida.

Si la conexión está:

- **•** Activa, el ícono de **retirar/restablecer** se muestra como una cruz.
- **•** Retirada, el ícono de **retirar/restablecer** se muestra como una marca de verificación.

#### 2. Para retirar una conexión:

a. Haga clic en la cruz.

![](_page_40_Figure_4.jpeg)

Aparece un mensaje que le pide que confirme.

b. Haga clic en **Sí**.

La conexión se retira y la cruz cambia a una marca de verificación.

3. Para activar una conexión retirada, haga clic en la marca de verificación.

![](_page_40_Picture_9.jpeg)

La conexión se restablece instantáneamente y la marca de verificación cambia a una cruz.

Θ Puede usar el filtro **Activa** para filtrar la lista de conexiones retiradas.

#### <span id="page-40-1"></span>Eliminar una conexión

- 1. En la página LDAP, seleccione **Eliminar** (el cesto de basura) para la conexión requerida. Aparece un mensaje que le pide que confirme.
- 2. Haga clic en **Sí**.

Se elimina la conexión y se retiran todos los usuarios asociados con ella.

#### <span id="page-40-0"></span>Utilice los filtros en la página LDAP

Los filtros le permiten buscar fácilmente una conexión específica o conexiones similares en función de los criterios seleccionados.

- 1. En la página LDAP, haga clic en **Filtro** para abrir el panel Filtro.
- 2. Utilice el botón para encender el filtro requerido y completar la información a fin de encontrar la conexión requerida. Puede aplicar varios filtros al mismo tiempo.

Los filtros disponibles son los siguientes:

![](_page_40_Picture_626.jpeg)

![](_page_41_Picture_600.jpeg)

La información en la página LDAP se filtra de inmediato y muestra las coincidencias que contengan el texto y los criterios configurados en los filtros.

Si configuró los filtros, pero desea ver la información sin volver a filtrar, haga clic en **Restablecer filtros** en el panel, desactive los filtros necesarios o elimine cualquier configuración del filtro para que quede en blanco.

3. Haga clic en **Cerrar cajón** para cerrar el panel Filtro.

### <span id="page-42-0"></span>Cuentas de servicio

La página Cuentas de servicio le permite administrar las cuentas de aplicaciones autenticadas.

Las cuentas de servicio son utilizadas por aplicaciones que necesitan obtener fichas de acceso para su propio uso en lugar de hacerlo en nombre de un usuario. Estas fichas de acceso luego pueden utilizarse para realizar solicitudes autenticadas a las API. Las API para las que las cuentas de servicio pueden obtener fichas de acceso son las siguientes:

- **• API de Authentication Server:** se debe crear una cuenta de servicio para cualquier aplicación que se integre con la API de Authentication Server. Para obtener más detalles, consulte la [Guía](https://bpdocs.blueprism.com/bp-7-1/es-la/Guides/authentication-server/auth-server-introduction.htm) de configuración de [Authentication](https://bpdocs.blueprism.com/bp-7-1/es-la/Guides/authentication-server/auth-server-introduction.htm) Server.
- **• Blue Prism API:** se debe crear una cuenta de servicio para cualquier aplicación de terceros que se integre con Blue Prism API. Para obtener más detalles, consulte la Guía de [instalación](https://bpdocs.blueprism.com/bp-7-1/es-la/Guides/bp-api/api-introduction.htm) de Blue [Prism](https://bpdocs.blueprism.com/bp-7-1/es-la/Guides/bp-api/api-introduction.htm) API.
- **• API de Blue Prism Decision**: se debe crear una cuenta de servicio para que Blue Prism utilice los modelos de Decision que se capacitaron y calibraron en el complemento de Decision. Para obtener más detalles, consulte [Configurar](https://bpdocs.blueprism.com/hub-interact/5-0/es-la/decision/decision-install-configure-blueprism.htm) Blue Prism para que utilice Decision.
- **• API de Director**: se debe crear una cuenta de servicio para permitir que Director lleve a cabo la orquestación de las colas de trabajo y los elementos de trabajo. Para obtener más detalles, consulte Configurar Blue Prism para que utilice Director. [Enlace a continuación]
- **• Remote API de Interact**: se debe crear una cuenta de servicio para cualquier aplicación que se integre con la Remote API de Interact, como el cliente interactivo de Blue Prism. Para obtener más detalles, consulte la Guía del usuario del servicio de API web de [Interact.](https://bpdocs.blueprism.com/hub-interact/5-0/es-la/interact/web-api/ug-in-web-api.htm)

Para abrir la página Cuentas de servicio, haga clic en el ícono de su perfil para abrir la página Configuración y luego haga clic en **Cuentas de servicio**.

![](_page_42_Picture_1010.jpeg)

La página Cuentas de servicio le proporciona las siguientes funciones e información:

- A. **Editar vista:** define las columnas que se muestran. Luego puede mostrar u ocultar las columnas con los conmutadores de alternancia.
- B. **Filtrar:** filtra la información que se muestra. Puede activar los filtros [requeridos](#page-46-0) e ingresar o seleccionar la información adecuada para mostrar, por ejemplo, puede activar el filtro **Permisos** y seleccione **Blue Prism API**.
- C. **Guardar vista**: guarda la configuración actual de columnas. Puede ingresar un nombre para su vista a fin de identificarla fácilmente cuando carga las vistas.
- D. **Cargar vista:** carga una vista guardada. Puede seleccionar la vista requerida y hacer clic en **Aplicar**.
- E. **Regenerar secreto:** cree un nuevo [secreto](#page-45-0) para una cuenta de servicio existente.
- F. **Agregar cuenta:** [agregue](#page-43-0) una nueva cuenta de servicio.
- G. **Editar cuenta:** [edite](#page-45-1) los detalles de una cuenta de servicio existente.
- H. **Eliminar cuentas:** [elimine](#page-45-2) una o más cuentas de servicio.
- I. **Filas por página:** ingrese un número o use las flechas hacia arriba y hacia abajo para cambiar el número de filas que se ven en una página.
- J. **Anterior y siguiente:** haga clic en **Anterior** o **Siguiente** para desplazarse por las páginas. de cuentas de servicio.

#### <span id="page-43-0"></span>Agregar una cuenta de servicio

SS&C | blueprism

- 1. En la página Cuentas de servicio, haga clic en **Agregar cuenta**.
- 2. Ingrese una Id. única para la aplicación del cliente y un nombre descriptivo para el cliente en la base de datos de Authentication Server.
- 3. En **Permisos**, seleccione la opción adecuada:
	- **• Blue Prism API**: el secreto de la cuenta de servicio se utiliza para obtener una ficha de acceso para autenticar con Blue Prism API.
	- **• API de Authentication Server**: el secreto de la cuenta de servicio se utiliza para realizar solicitudes autenticadas a la API de Authentication Server.
	- **• Remote API de Interact**: el secreto de la cuenta de servicio se utiliza para obtener una ficha de acceso para autenticarse con la Remote API de Interact.
	- **• API de Blue Prism Decision**: el secreto de la cuenta de servicio se utiliza para obtener una ficha de acceso para autenticar con la API web de Decision.
	- **• API de Director**: el secreto de la cuenta de servicio se utiliza para obtener una ficha de acceso para autenticar con la API de Director.

4. Haga clic en **Crear cuenta de servicio**.

![](_page_44_Picture_198.jpeg)

Aparece el diálogo Agregar una cuenta de servicio con un secreto generado, que se utilizará para obtener la ficha de acceso a las API seleccionadas.

5. Haga clic en el ícono Copiar al portapapeles para copiar el secreto generado en el portapapeles.

![](_page_44_Picture_199.jpeg)

6. Haga clic en **Aceptar** para cerrar el diálogo.

Aparece la página Cuentas de servicio con la cuenta recién creada.

#### <span id="page-45-0"></span>Regenerar secreto

SS&C | blueprism

Si extravió un secreto generado previamente para una cuenta de servicio existente, puede generar un nuevo secreto.

1. En la página Cuentas de servicio, seleccione la cuenta de servicio requerida y haga clic en **Regenerar secreto**.

Se muestra el secreto nuevo para la cuenta de servicio.

- 2. Haga clic en el ícono Copiar al portapapeles para copiar el secreto generado en el portapapeles.
- <span id="page-45-1"></span>3. Haga clic en **Aceptar** para cerrar el diálogo.

#### Editar una cuenta de servicio

- 1. En la página Cuentas de servicio, seleccione la cuenta de servicio requerida y haga clic en **Editar cuenta**.
- 2. Cambie la información según sea necesario.

No puede cambiar la Id. de cliente para una cuenta de servicio.

<span id="page-45-2"></span>3. Haga clic en **Guardar** para aplicar los cambios.

#### Eliminar cuentas de servicio

1. En la página Cuentas de servicio, seleccione las cuentas de servicio requeridas y haga clic en **Eliminar cuentas**.

Aparece un mensaje que le pide que confirme la eliminación.

2. Haga clic en **Sí** para eliminar las cuentas seleccionadas o en **No** para cancelar.

### <span id="page-46-0"></span>Utilice los filtros de la página Cuentas de servicio

Los filtros le permiten buscar fácilmente una cuenta de servicio específica en función de los criterios seleccionados.

- 1. En la página Cuentas de servicio, haga clic en **Filtro** para abrir el panel Filtro.
- 2. Utilice el botón para activar el filtro requerido y completar la información a fin de encontrar la cuenta de servicio. Puede aplicar varios filtros al mismo tiempo.

Los filtros disponibles son los siguientes:

![](_page_46_Picture_501.jpeg)

La información de la página Cuentas de servicio se filtra inmediatamente, y muestra cualquier coincidencia que contengan el texto y los criterios configurados en los filtros.

 $\Theta$ Si configuró los filtros, pero desea ver la información sin volver a filtrar, haga clic en **Restablecer filtros** en el panel, desactive los filtros necesarios o elimine cualquier configuración del filtro para que quede en blanco.

3. Haga clic en **Cerrar cajón** para cerrar el panel Filtro.